# **Solidcom C1-HUB Upgrade Manual**

#### **Attention**

- The USB disk memory must less than 32GB , otherwise it can not format as FAT32. ●
- Make sure the HUB have enough power, please do not unplug the USB disk from the HUB before upgraded successful.
- The HUB will reset automatically after upgraded. ●
- **There is the possibilities of unknow issues when we upgrade the HUB, so pls do not ●upgrade the HUB when you need it onsite.**

### **Upgrade steps**

- 1. Download the firmware
- 2. Prepare one USB disk with USB-A port which memory less than 32GB.
- 3. Plug the USB disk into laptop, format the USB disk to FAT32, put the upgrade firmware into the root directory of the USB disk(make sure only one firmware inside), please do not put it inside of any folder.
- 4. Plug the USB disk into C1-HUB via USB-A port , the C1-HUB will recognize the USB disk and start to upgrading , the Solidcom C1-HUB will reboot automatically after upgraded.
- 5. Solidcom C1-HUB will need to upgrade twice with different version firmware, upgrade the Solidcom C1-HUB will need to upgrade twice with different version firmware, upgr<br>initialization version "HLD\_3\_RRU\_H000\_S1.9.3.6" at first , then upgrade the final initialization version "HLD\_3\_RRU\_H00<br>version"HLD\_3\_RRU\_H000\_S1.0.4.2".
- 6. After upgrade the HUB successful, then connect the headset to HUB one by one with USB cable.

### **The USB disk format operations of Windows OS**

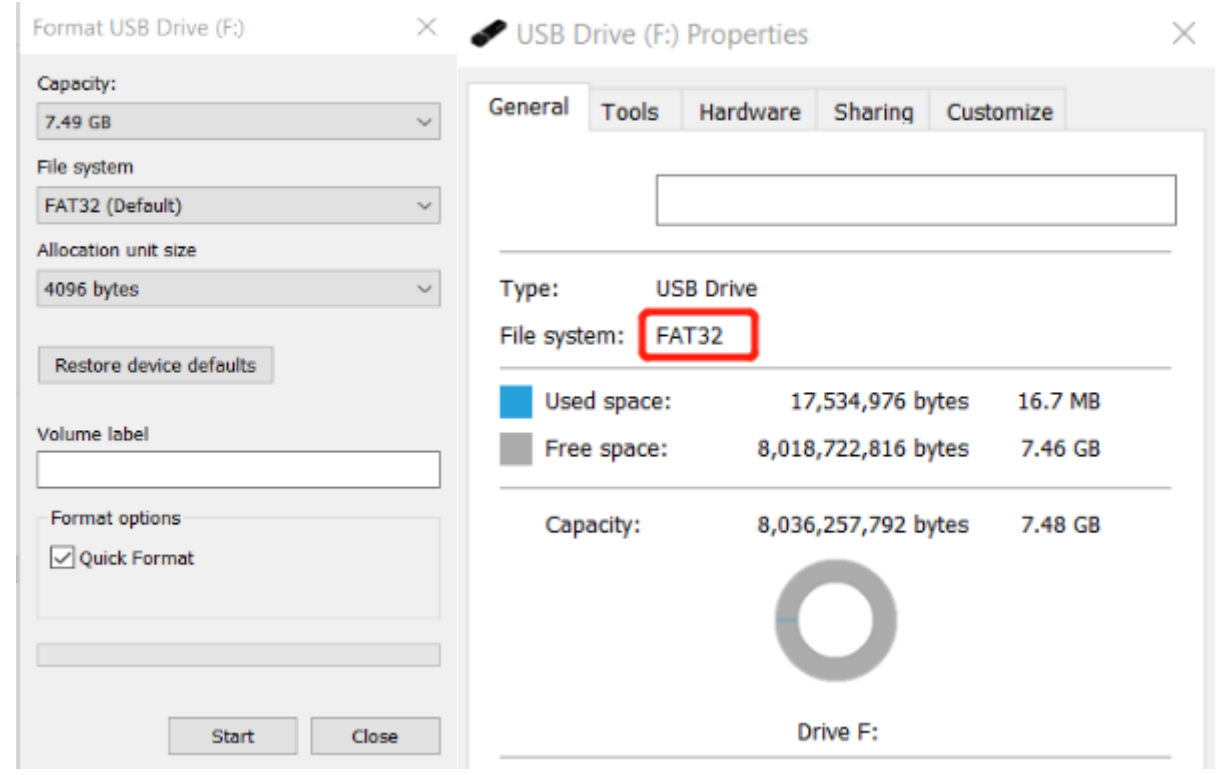

## **The USB disk format operations of Mac OS**

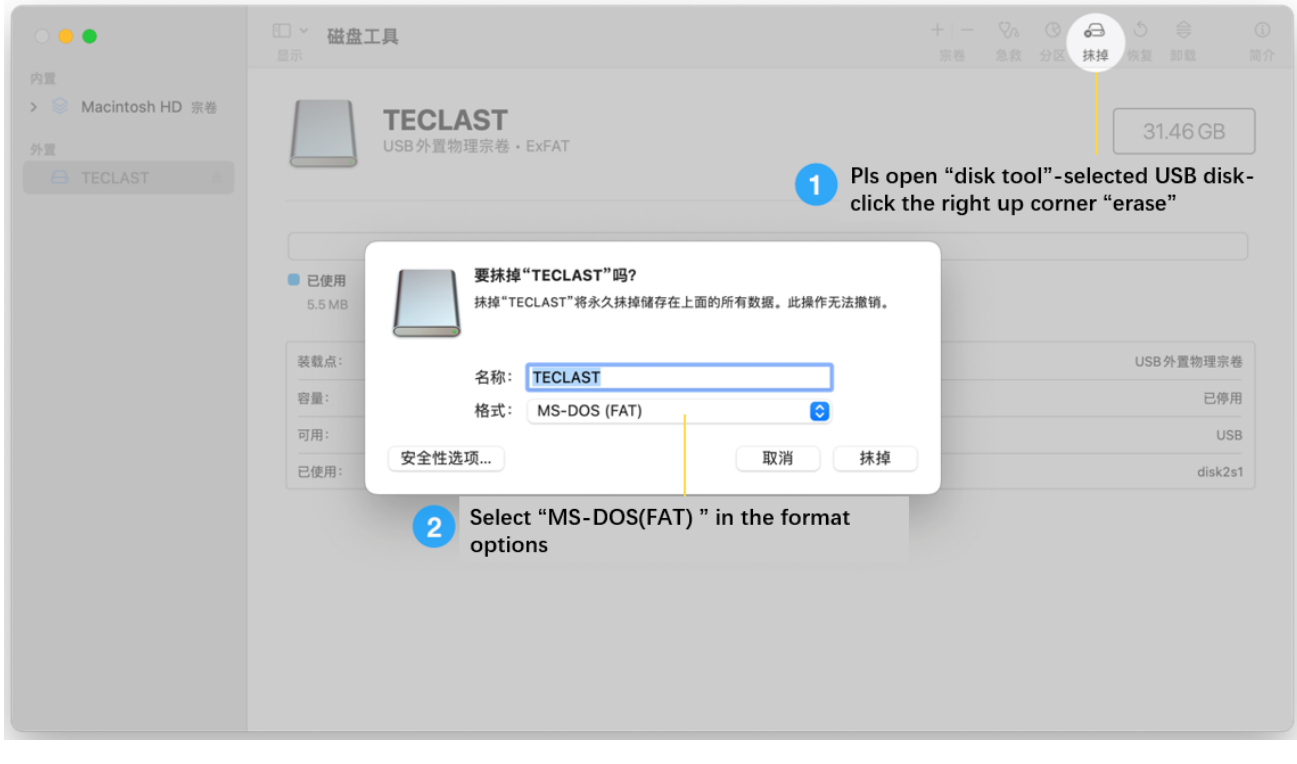

## **Hardware description**

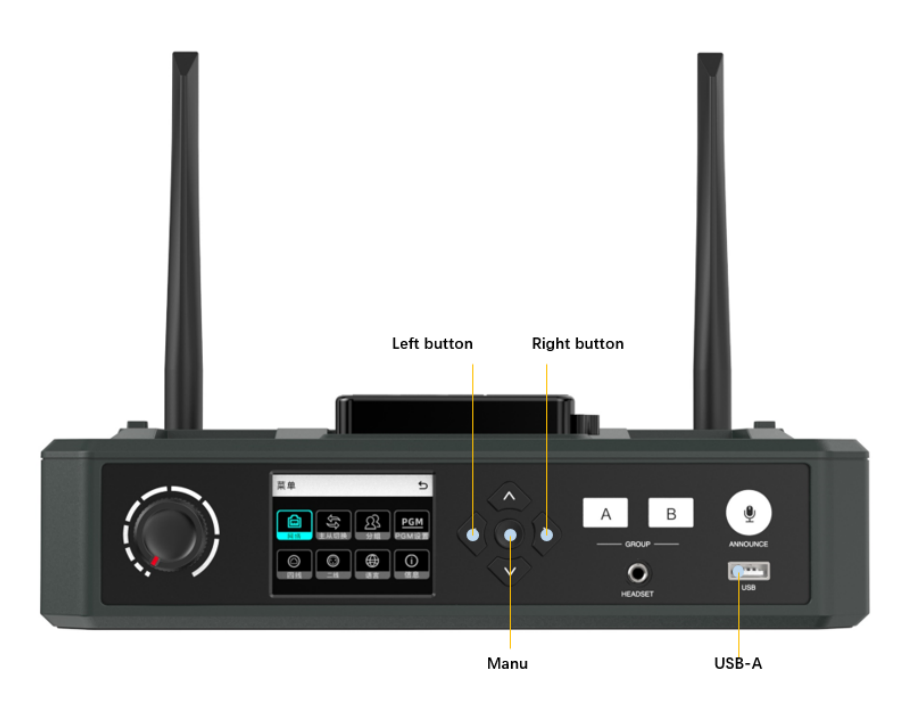

**If always upgrade failed or some unknow issue happened when you upgrading**,**pls contact with [support@hollyland-tech.comt](https://g.alicdn.com/alidocs/we-word/4.53.2/html-render/pdf.html)o solve it.**